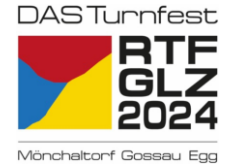

# **Wissenswertes rund um das Helfertool Z HELFEREINSATZ**

Nützliche Informationen zur Registrierung/Anmeldung im Helfertool und Einschreibung in die Helfereinsätze findest Du nachfolgend:

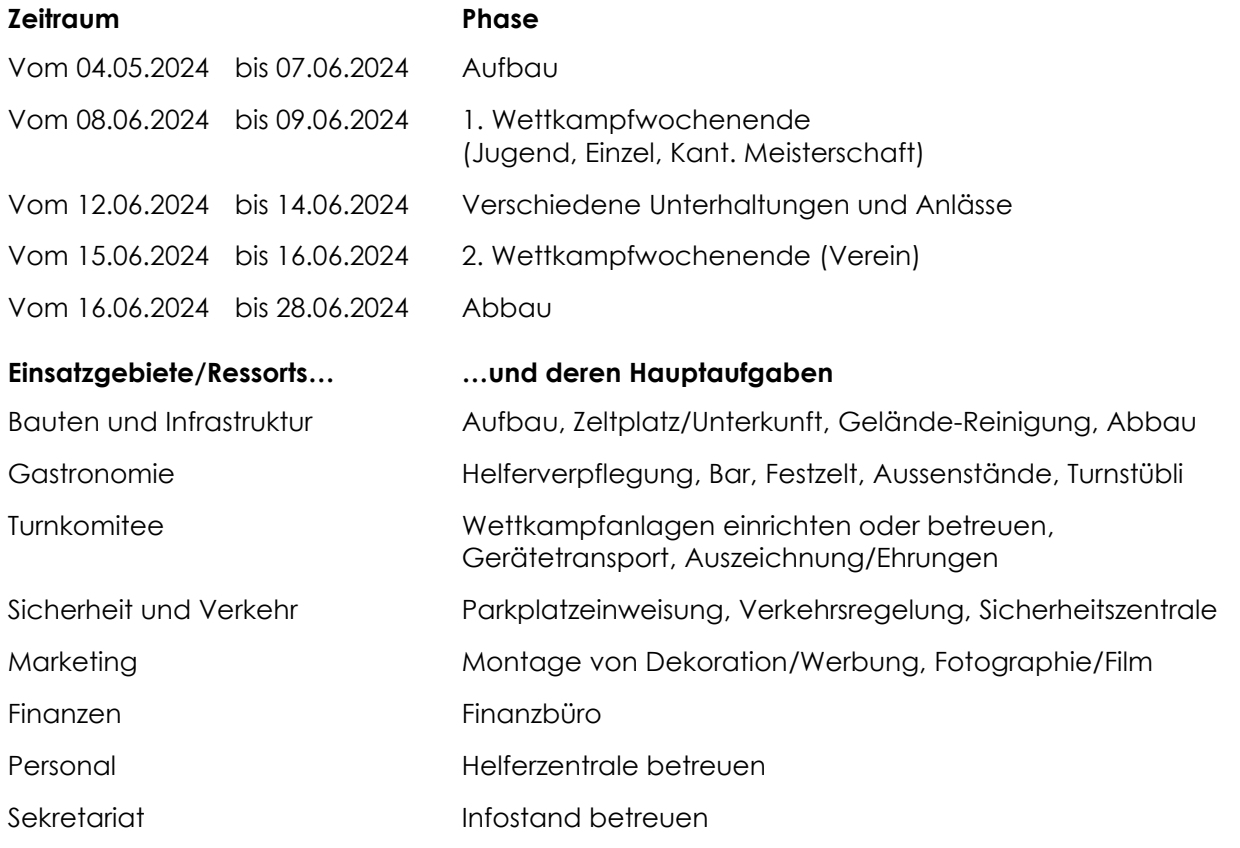

# **Vorgehen (Anleitung siehe hinten)**

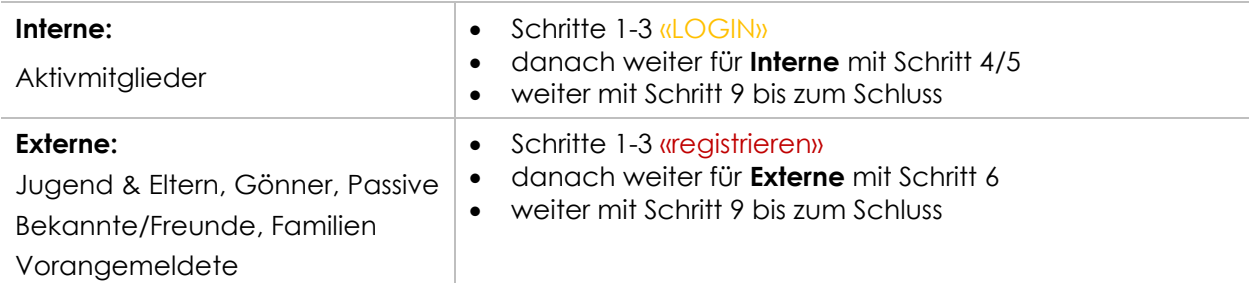

## **Fragen**

Bei Fragen oder Unsicherheiten kannst Du Dich gerne an [personal@dasturnfest2024.ch](mailto:personal@dasturnfest2024.ch) wenden.

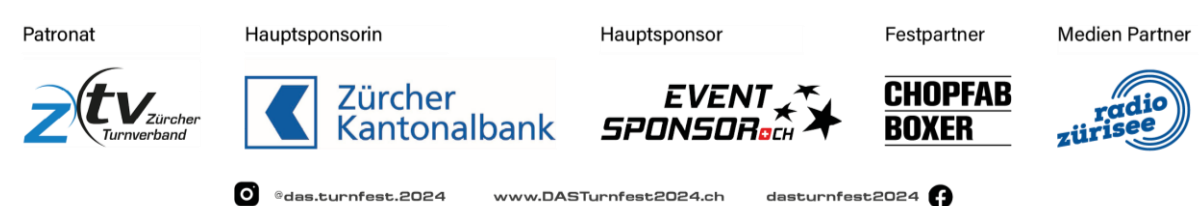

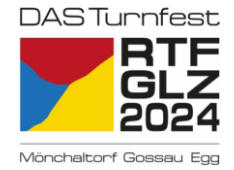

## **Anleitung**

Bitte beachte unterschiedliche Schritte für Interne und Externe.

- 1. Link öffnen<https://portal.helfereinsatz.ch/rtf-2024/de>
- 2. Gewünschtes Einsatzgebiet auswählen (kann später in der Übersicht wieder geändert werden)

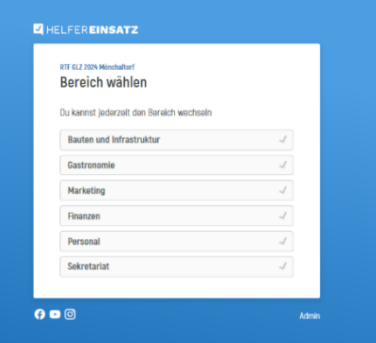

3. Oben rechts «registrieren» (Externe) oder «LOGIN» (Aktivmitglieder) wählen

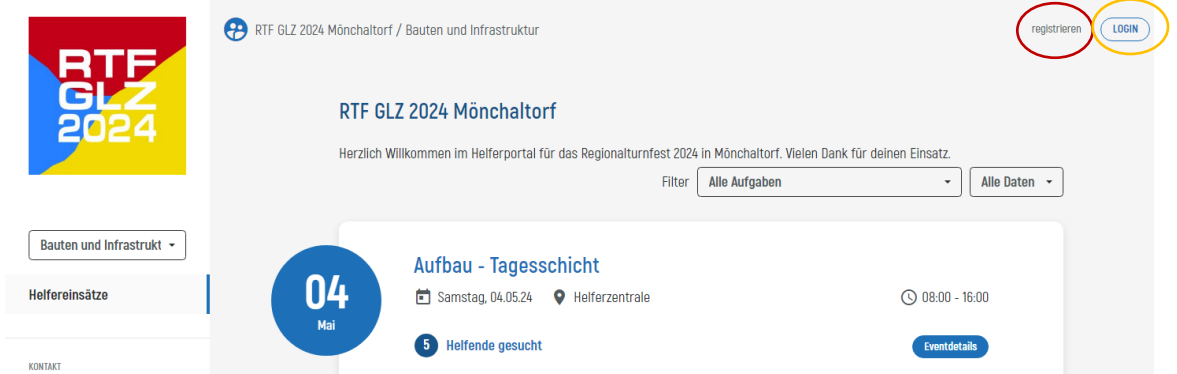

Nach erster Registrierung erfolgt jedes weitere Aufrufen des Helfertools über «LOGIN»

#### Für Interne

- 4. «LOGIN» mit der im Verein erfassten E-Mailadresse.
- 5. T-Shirt Grösse angeben und Unfallversicherung bestätigen.

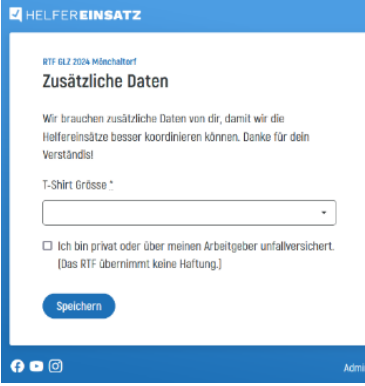

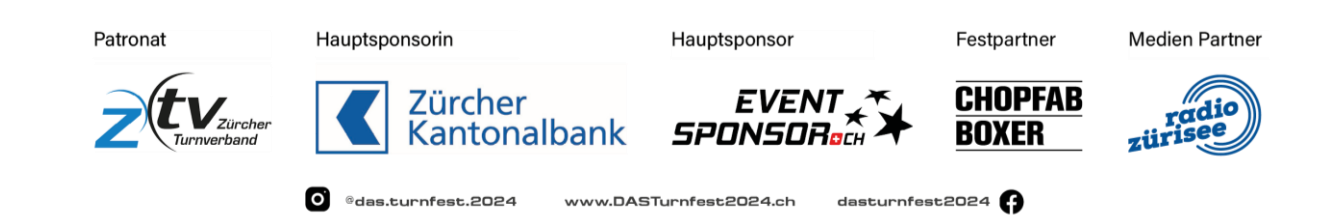

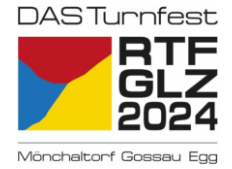

#### Für Externe

6. Mit privater E-Mail-Adresse registrieren und auf «registrieren» drücken

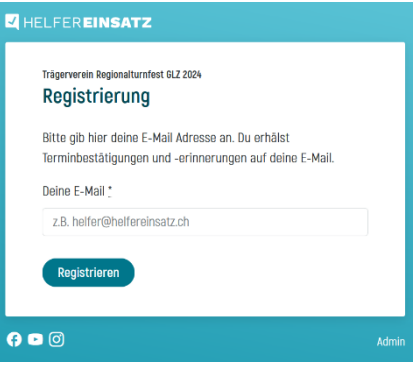

7. Persönlichen Angaben (Name, Vorname, Telefon, T-Shirt Grösse, Unfallversicherung) angeben, Verein wählen (welchem Du den Einsatz gutschreiben möchtest) und mit «speichern» bestätigen.

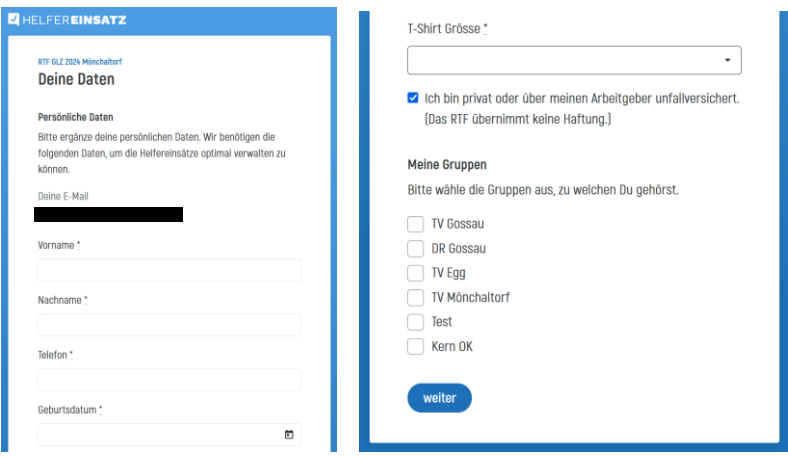

8. Falls Du Einsätze für ein Aktivmitglied übernimmst, bitte entsprechendes Aktivmitglied hinzufügen, danach Registrierung abschliessen.

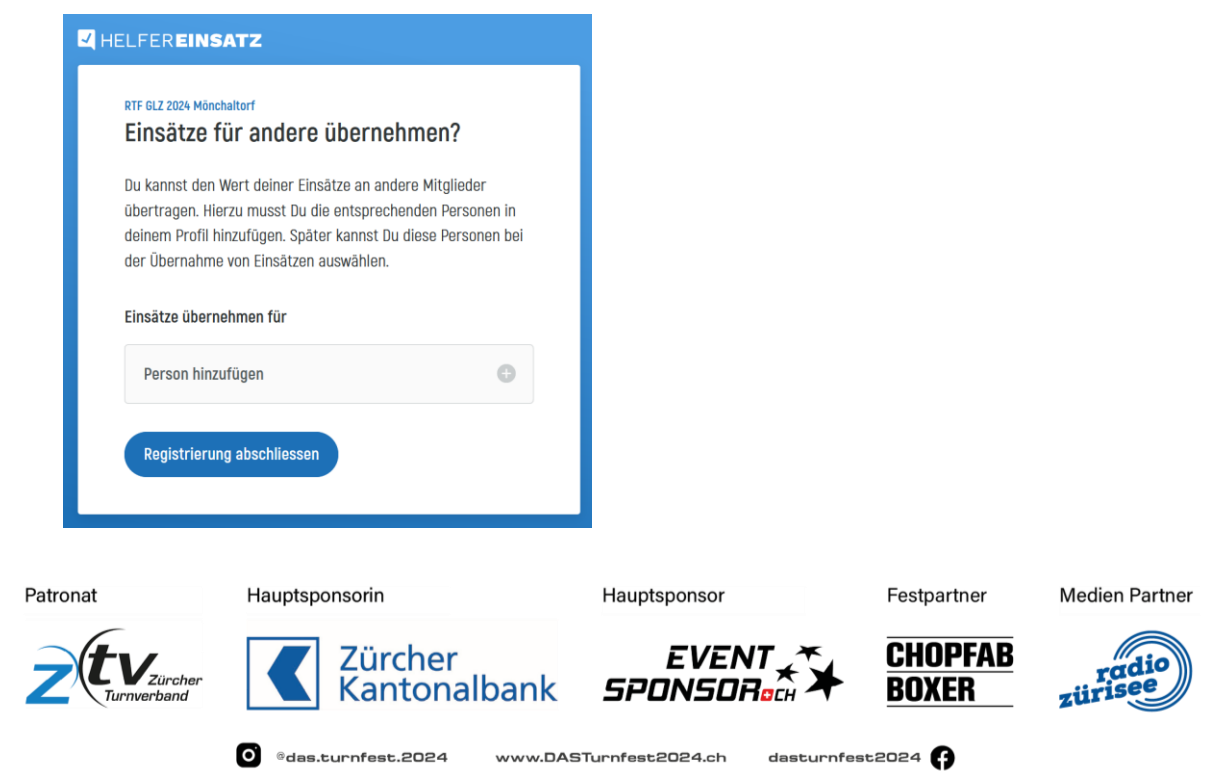

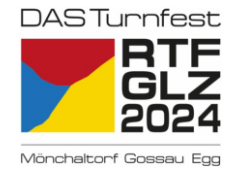

#### Weiter für alle

- 9. Helferschichten filtern
	- Nach Einsatzgebiet (auf der linken Seite)
	- Nach Aufgabe (oben rechts)
	- Nach Datum (oben rechts)

10. Passender Event auswählen (Event = alle oder gefilterte Schichten zusammengefasst pro Datum)

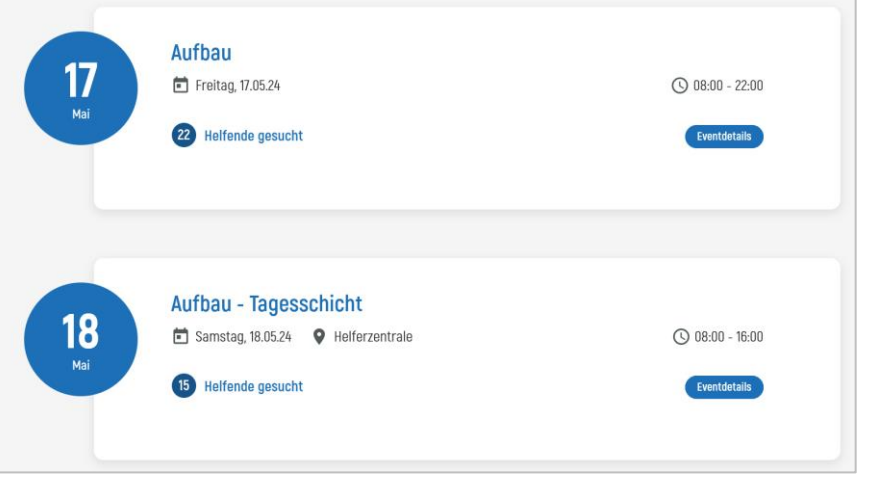

11. Überblick über Tages-, Morgen-, Mittag, Nachmittag-, Abendschichten verschaffen

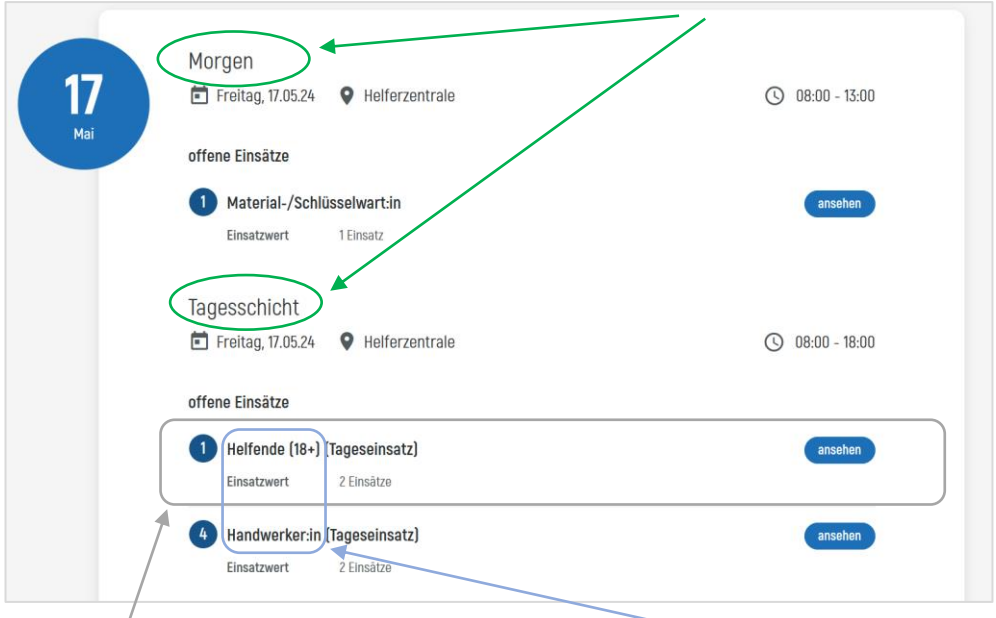

12. Offene Helfereinsätze auswählen/ansehen (insb. Funktion beachten)

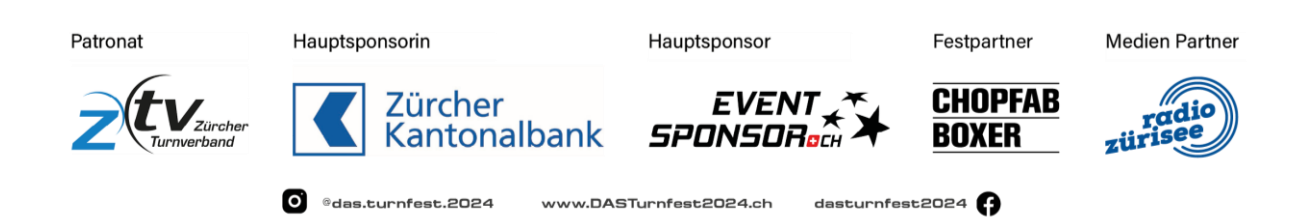

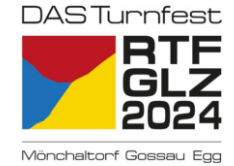

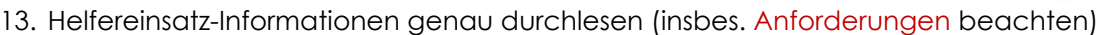

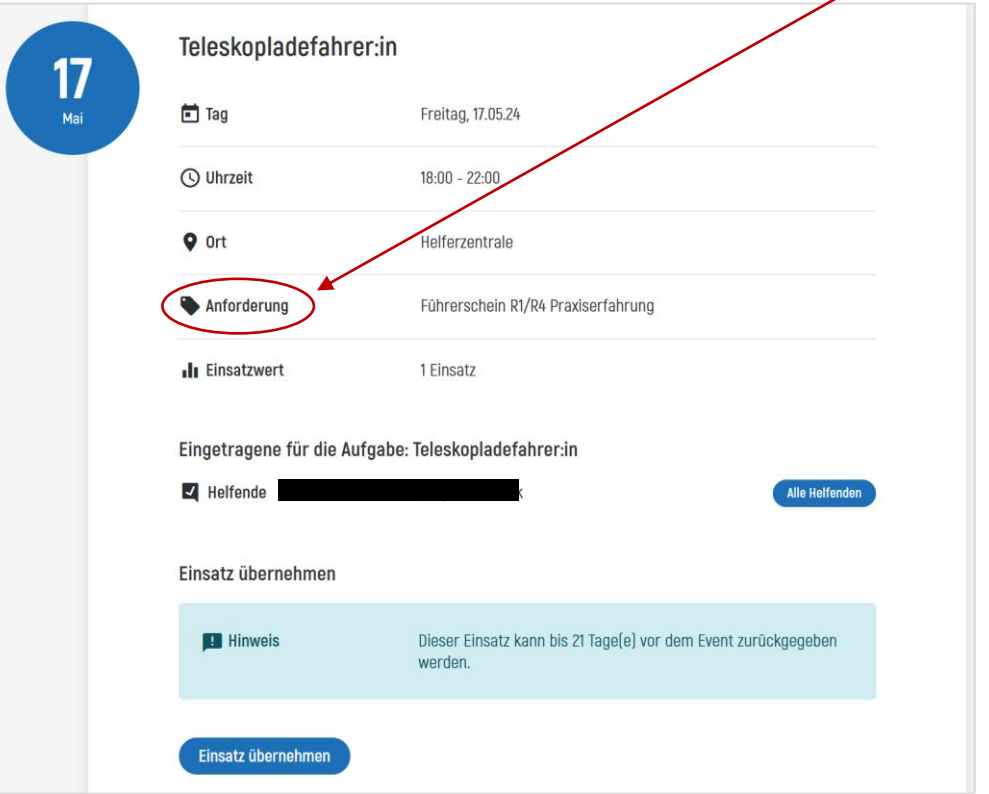

14. Schreibe Dich ein, in dem Du «Einsatz übernehmen» wählst.

# **Gratulation zur erfolgreichen Einschreibung in Deinen Helfereinsatz!**

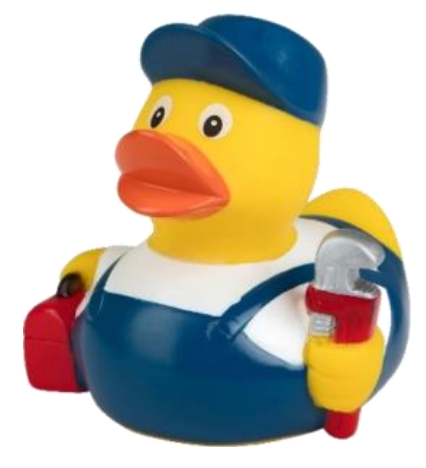

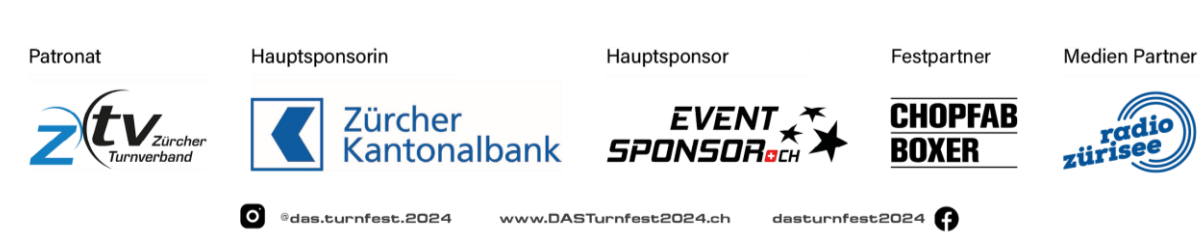

www.DASTurnfest2024.ch

dasturnfest2024 **()**